## ABSA Internet Banking Services: Beneficiaries

How do I set up a beneficiary to pay my student account?

Steps 1 to 10

- 1. Click on "PAYMENTS"
- 2. Click on "Add new"

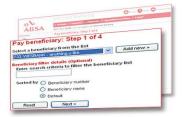

3. Click on

"Link to Absa listed (account payments)"

A window will open on the right side of the screen

Type "Uni" in the window

- 4. Click on "Next"
- Step 1a of 4
   A drop-down menu will appear
   Click on the one
   "UNIV PRETORIA STUDENT"
- 6. Click on "Next"
- 7. 3 windows will appear
  Type your 8 digit student number in the first window (without a "-")
  The other 2 windows are for your reference
- 8. Click on "Next"
- 9. Your profile will be created
- Go to where you started with "Add new" Click on the drop-down arrow Your profile will be listed there